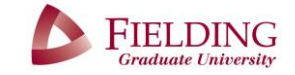

### **REGISTERING FOR SESSION**

You must complete Session Sign Up & Payment before enrolling in seminars.

*If you experience issues during the registration process please contact [sessions@fielding.edu](mailto:sessions@fielding.edu)*

- 1. Open [my.fielding.edu](https://my.fielding.edu/)
- 2. Click on *WebAdvisor* then select *WebAdvisor for Students (Alumni)*
- 3. Select the *Session Registration/Reports* section from the drop down menu

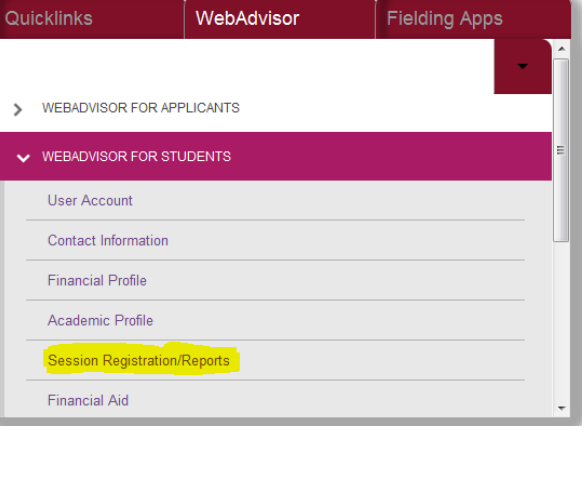

- Session Registration/Reports Search Seminar Schedule Session Sign Up & Payment REGISTER and Search for seminars offered at sessions Add and Drop Seminars offered at sessions Manage My Waitlist Session Attendance Record
- 4. Select *Session Sign Up & Payment*

5. You will be given the option to choose an Attendee Type. Select the relevant attendee type and click Submit.

\*Please pay close attention to this page as it will have multiple options such as requesting an FOR or Committee Meeting as well as ordering regalia for Graduation depending on the attendee type you choose.

6. Input your payment information

\* When registration and payment is completed you will receive a 'Payment Acknowledgement' email. Please print a copy for your records. Once you receive the **registration confirmation email** you are ready to begin Step Two.

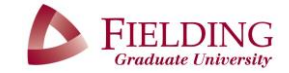

# **ENROLLING IN SESSION SEMINARS**

*Choose from one of the two options available for enrolling in session seminars.* 

#### *Instructions for Option One*

- 1. Open my.fielding.edu
- 2. Click on the *WebAdvisor* tab then select *WebAdvisor for Students/Alumni*
- 3. Select **Session Registration/I** from the drop down menu

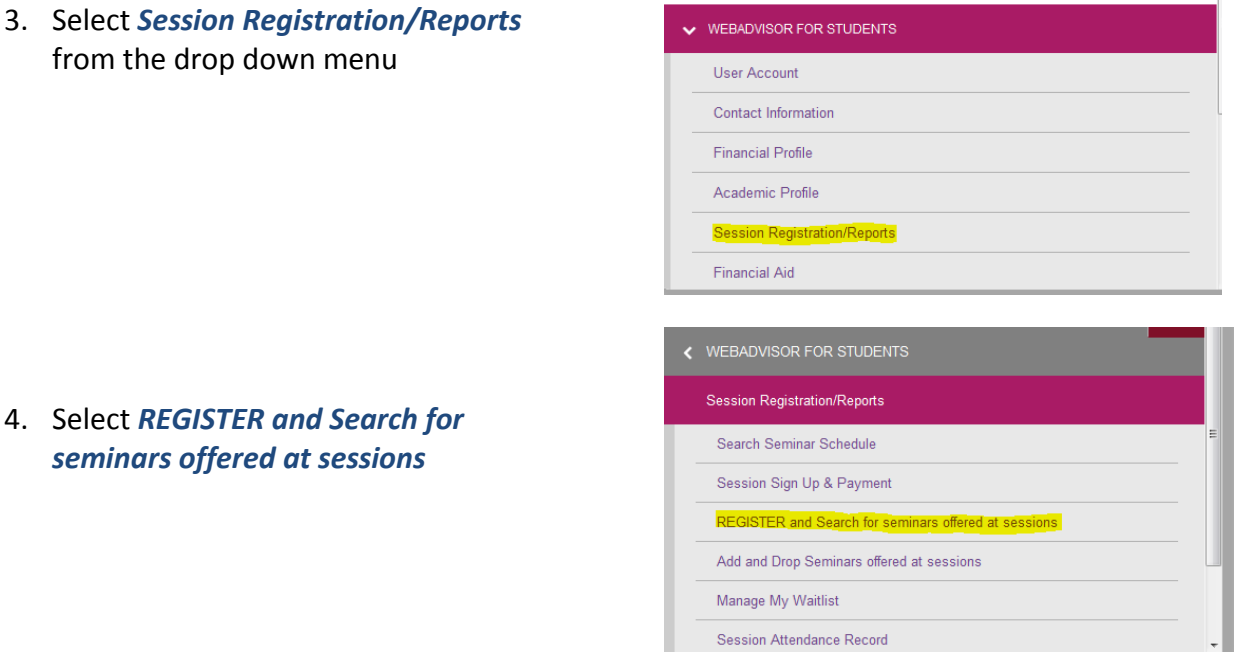

5. Select a Session (i.e. Summer Session 2016) from the drop down menu, leave all other fields blank and click SUBMIT.

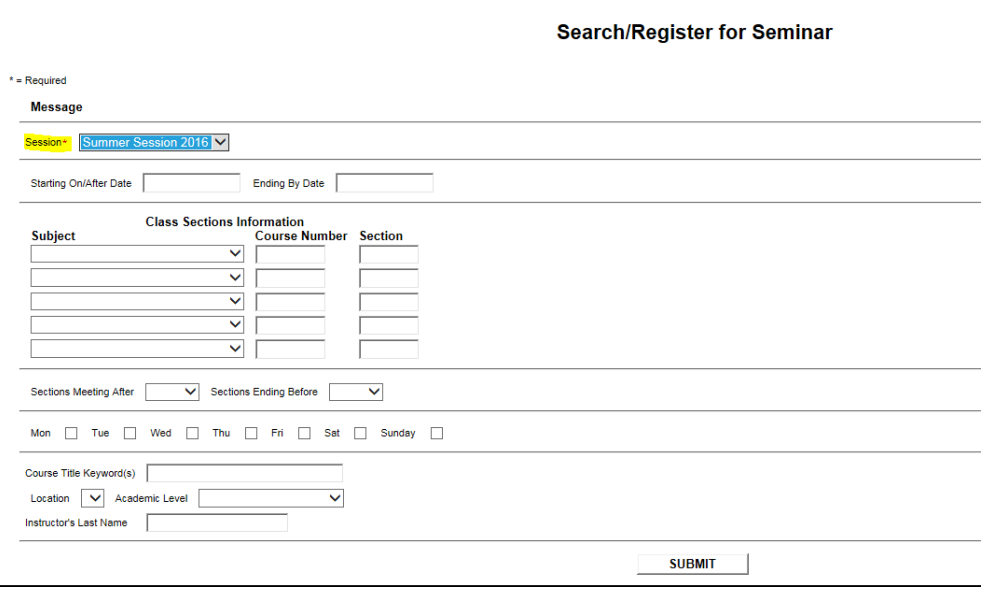

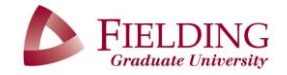

# **ENROLLING IN SESSION SEMINARS**

- 6. A list of **all** available seminars will appear on the *Section Selections Results* webpage.
- 7. Check the **Select** box next to all the seminars you wish to attend and click SUBMIT.

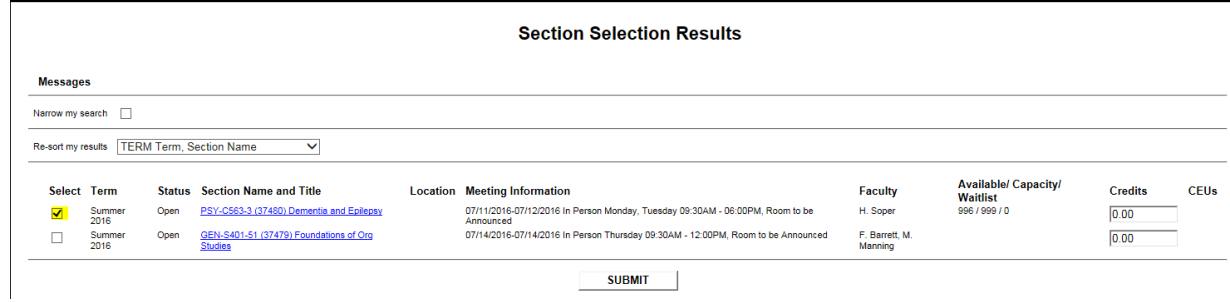

8. On the *Drop Classes* page select *Register* from the Action drop down menu next to each of the seminars you wish to enroll in then click SUBMIT

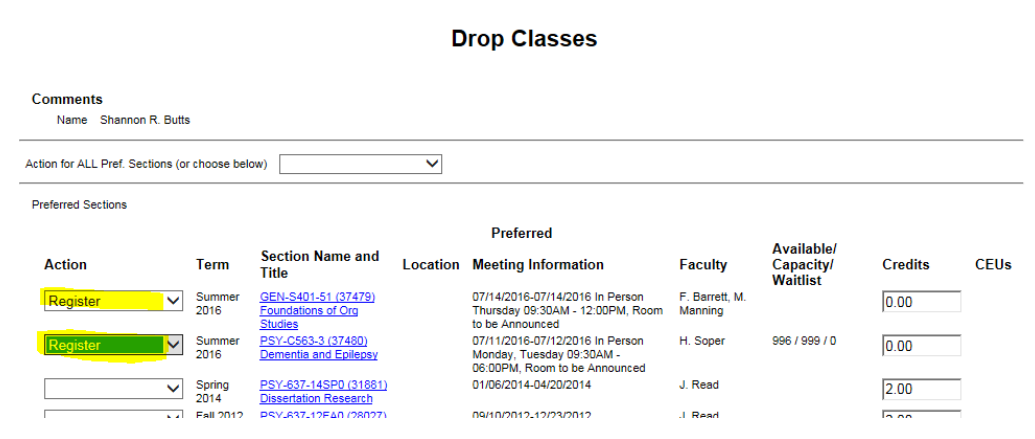

9. The *Registration Results* webpage will list the seminars you enrolled in.

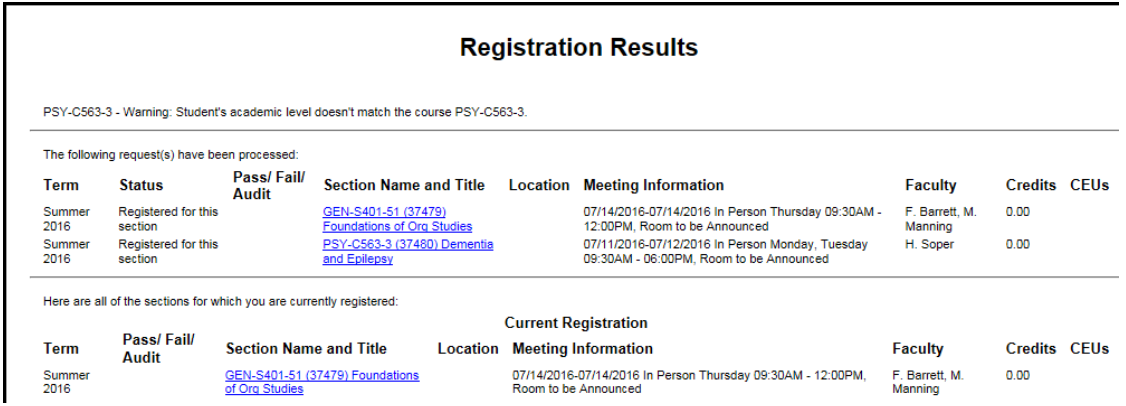

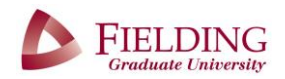

## **ENROLLING IN SESSION SEMINARS**

#### *Instructions for Option Two*

- 1. Review the *[Session Catalog](https://my.fielding.edu/StudentServices/ConferencingEvents/AllSummSession/Pages/default.aspx)* found on the **session homepage**
- 2. Note the section (seminar) codes for the seminars you wish to attend. i.e. PSY 707 16SP

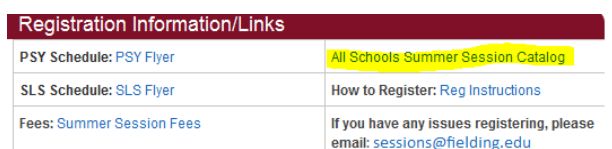

 $\vee$  WEBADVISOR FOR STUDENTS

User Account Contact Information **Financial Profile** Academic Profile Session Registration/Report

Financial Aid

Session Registration/Reports Search Seminar Schedule Session Sign Up & Payment

Manage My Waitlist Session Attendance Record

REGISTER and Search for seminars offered at sessi Add and Drop Seminars offered at sessions

- 3. Open my.fielding.edu
- 4. Click on *WebAdvisor* then select *WebAdvisor for Students (Alumni)*
- 5. Select *Session Registration/Reports* from the drop down menu

- *6.* Select *REGISTER and Search for seminars offered at sessions*
- 
- 7. Select a session (i.e. Summer Session 2016) from the session drop down menu. 8. In the *Class Sections Information* section select the Subject from the drop down menu. Enter the *Course Number* (i.e. PSY 707 16SP2) **Section** Info (i.e. PSY 707 16SP2) *(You can enter a maximum of 5 seminars at one time. If you wish to enroll for more we recommend following Step One).*
- 9. Click SUBMIT
- 10. Follow steps 7, 8 & 9 from Option One to complete your session enrollment.

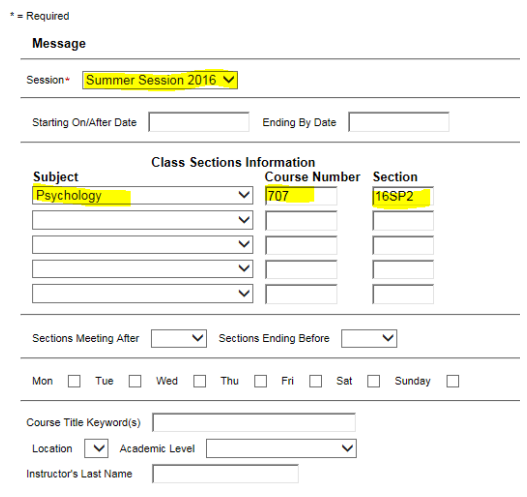